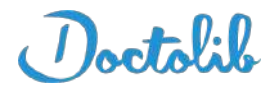

# Le registre

## des bonnes pratiques

Mars 2022

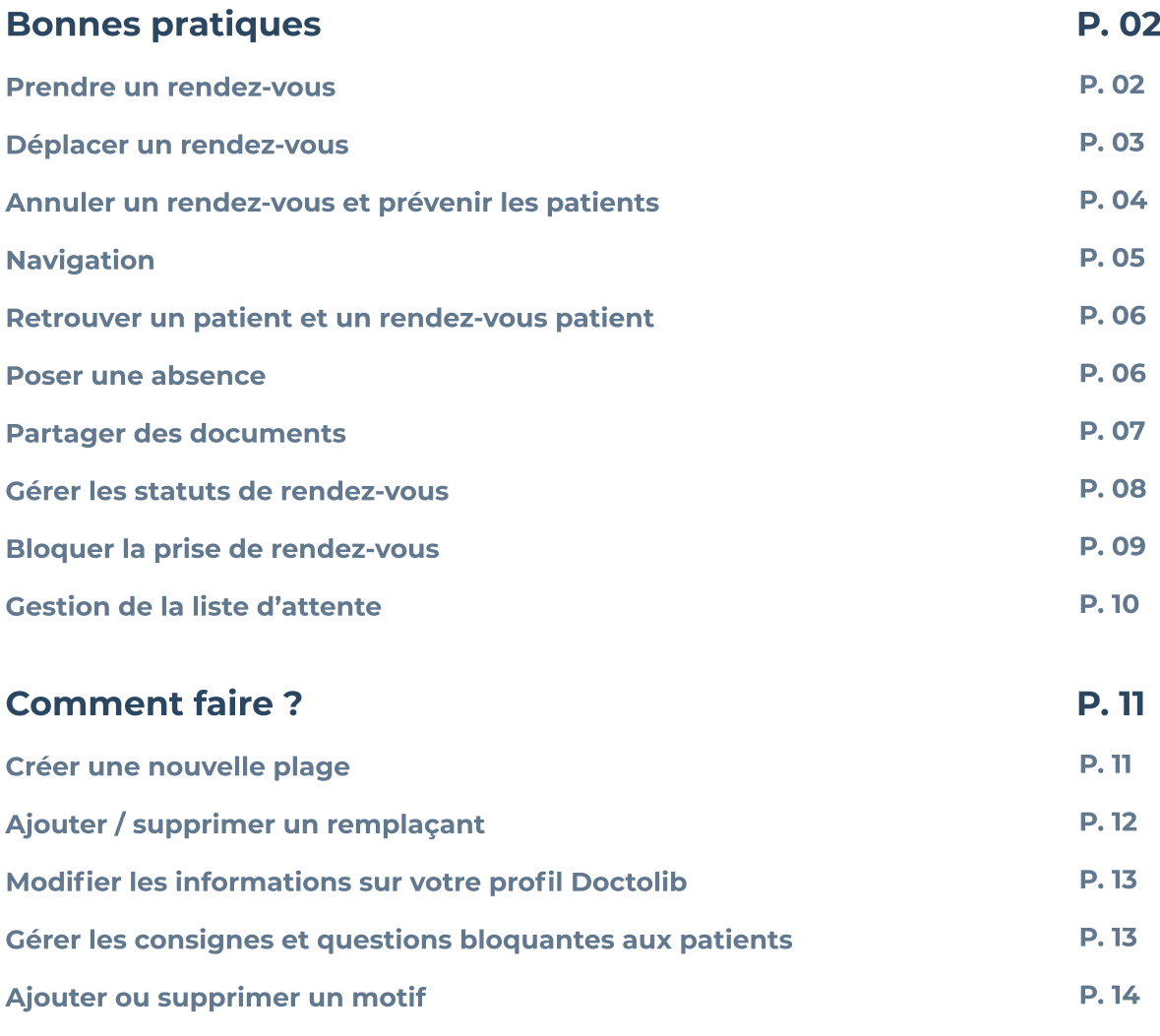

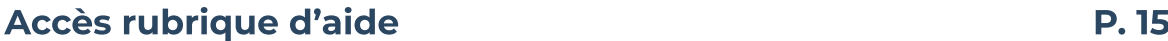

# Bonnes pratiques

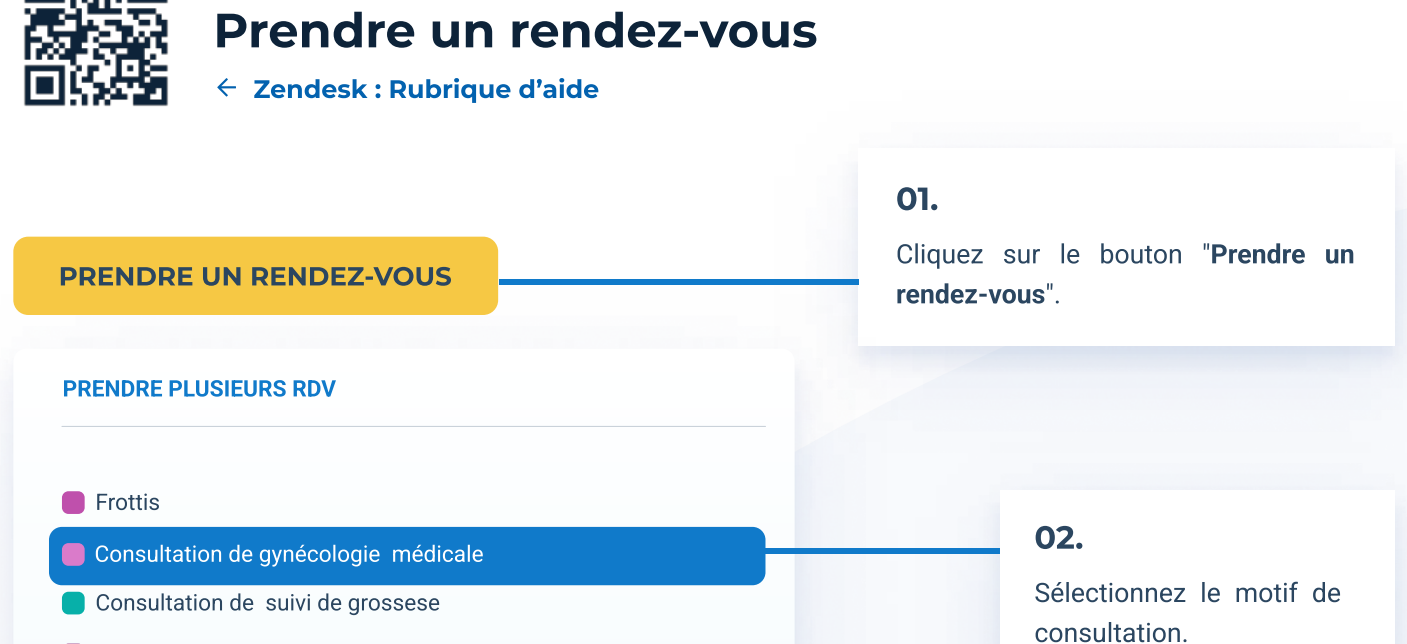

- **Pose de DIU (stérilet)**
- Retrait de DIU (stérilet)
- **Pose d'implant contraceptif**
- Retrait d'implant contraceptif
- **Nourrisson Suivi de 0 à 24 mois**

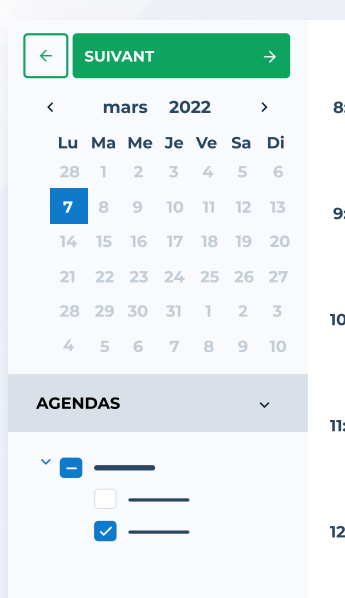

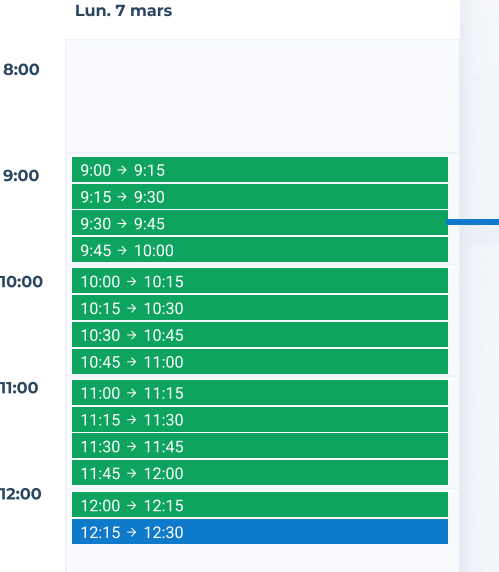

#### 03.

Sélectionnez un créneaux disponible qui s'affiche en vert ou cliquez sur "suivant" pour passer à la semaine ou mois suivant.

#### Bonnes pratiques

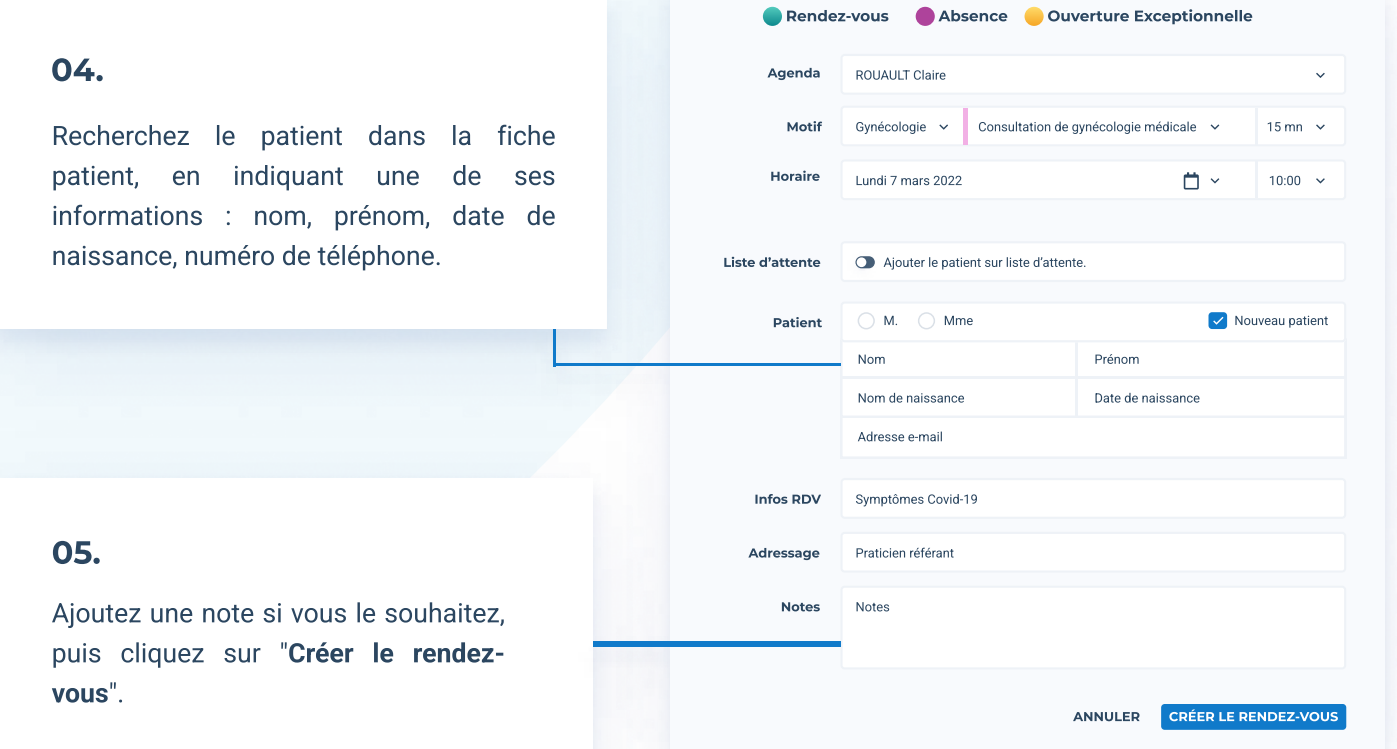

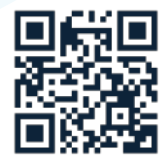

## Déplacer un rendez-vous

Zendesk : Rubrique d'aide

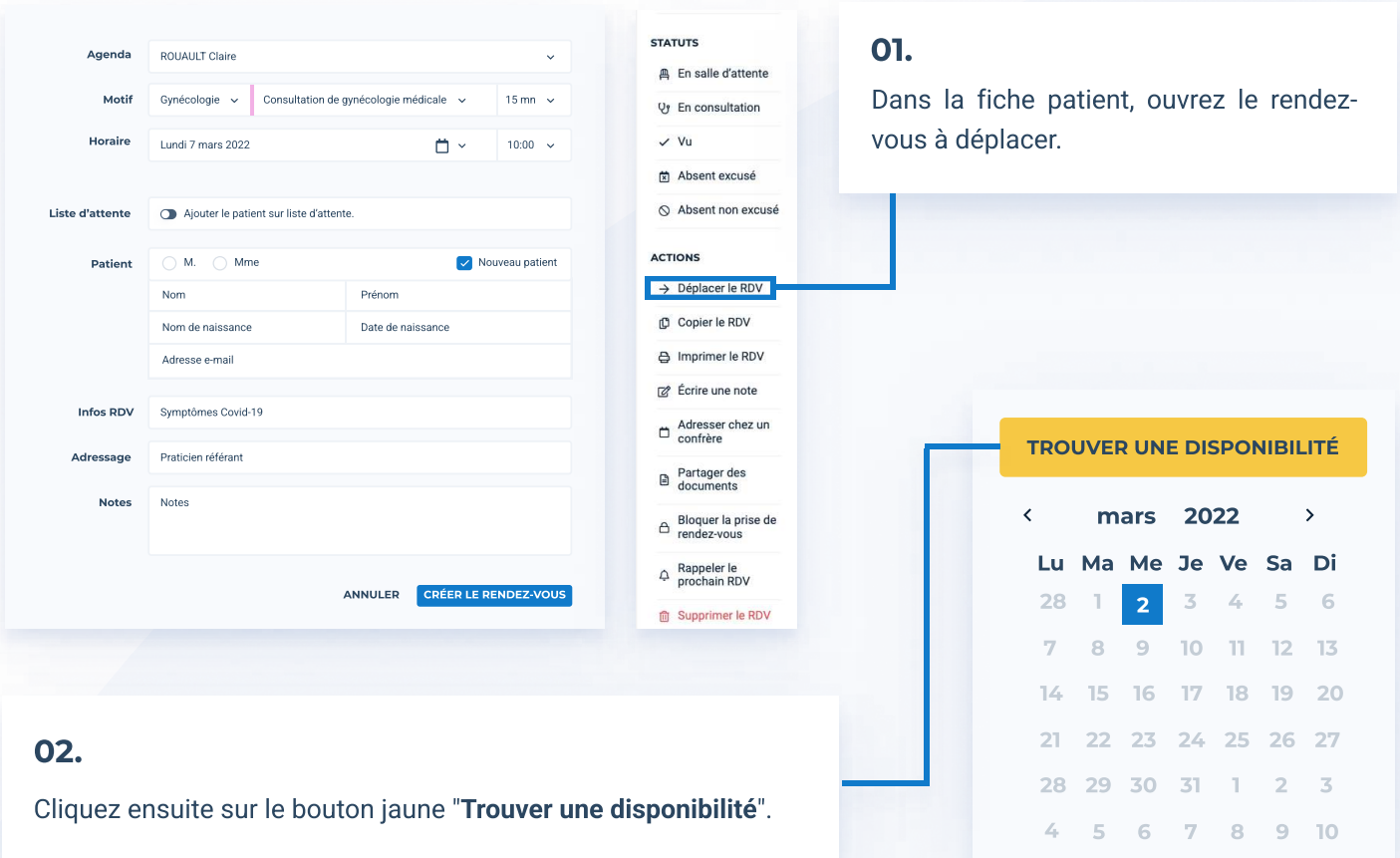

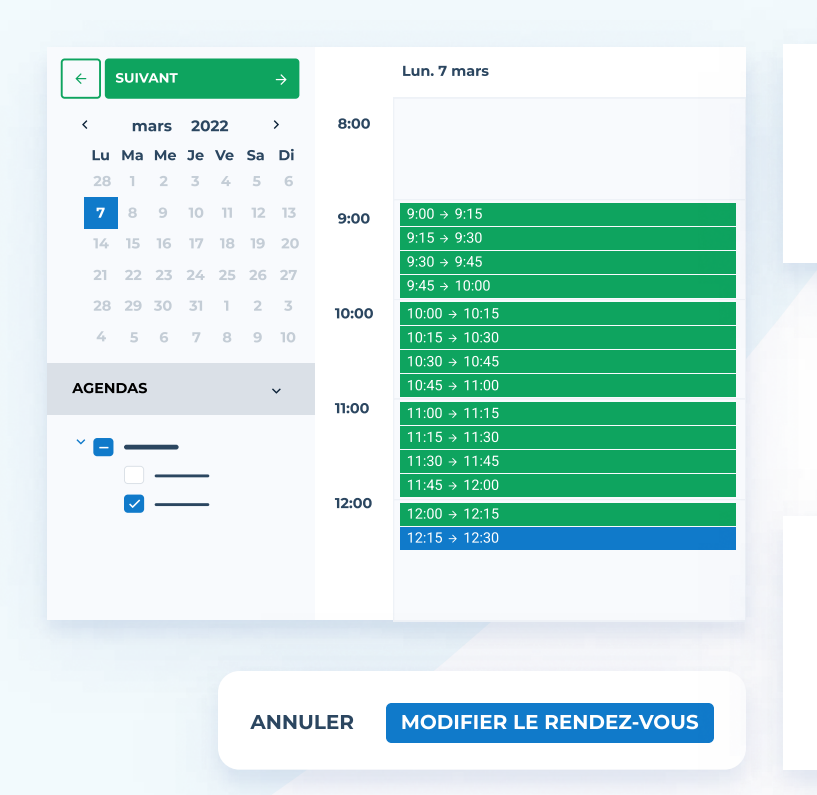

#### 03.

Sélectionnez le nouveau créneau pour le rendez-vous.

#### 04.

Vous êtes redirigé sur la fiche du rendez-vous. Pour appliquer la modification, cliquez sur "Modifiez le rendez-vous".

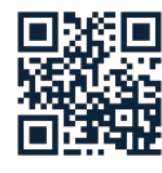

## Annuler un rendez-vous et prévenir les patients

Zendesk : Rubrique d'aide

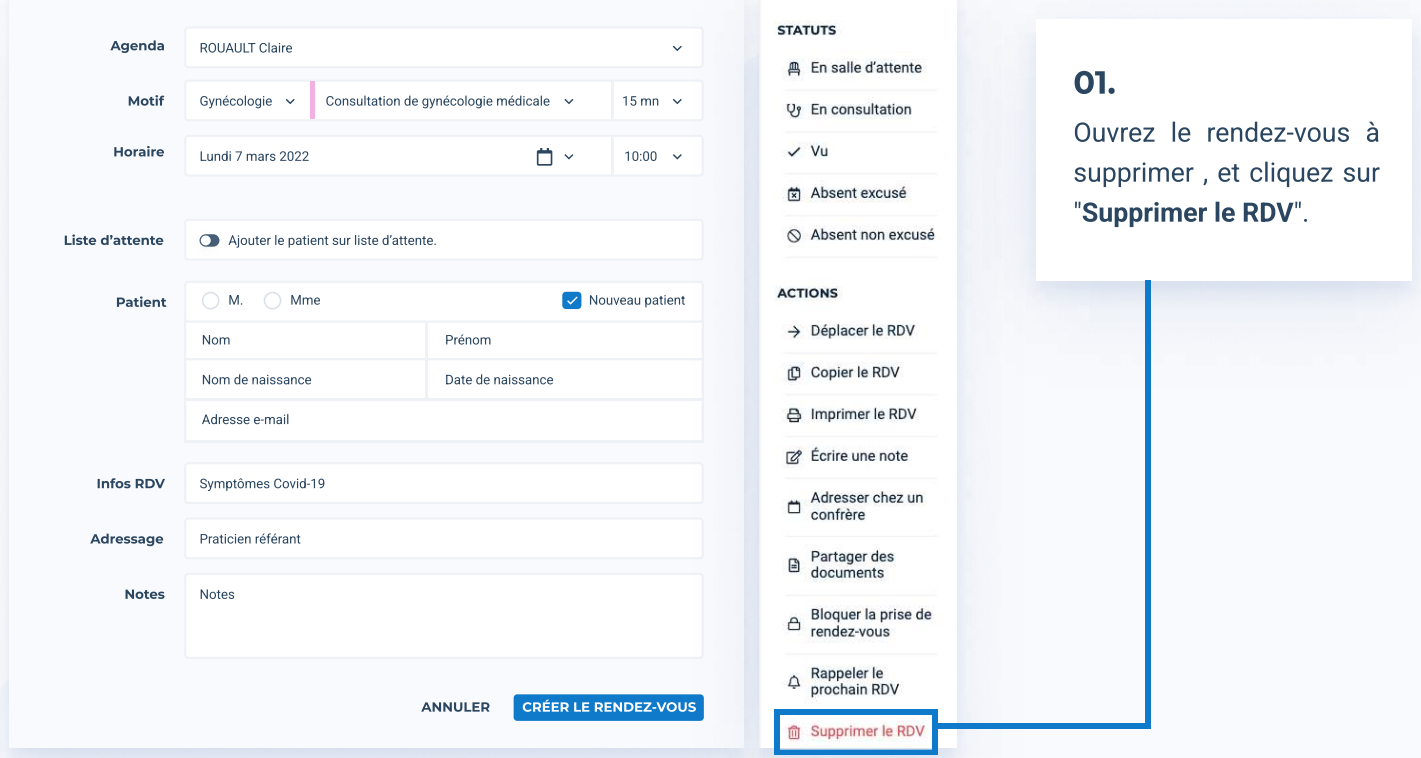

#### SUPPRIMER LE RENDEZ-VOUS

Pour quelle raison souhaitez-vous supprimer ce rendez-vous ?

LE PATIENT A PRÉVENU POUR ANNULER SON RENDEZ-VOUS

Le rendez-vous passera en statut "absent excusé"

Si besoin, n'oubiez pas de prévenir le patient (Alexis PAUL, 06 70 89 07 67) JE VEUX ANNULER CE RENDEZ-VOUS

#### 02.

Choisissez une des deux options à l'écran en cliquant sur la seconde option, patient recevra un message d'annulation.

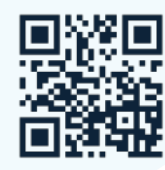

8

Ø

## Navigation

Zendesk : Rubrique d'aide

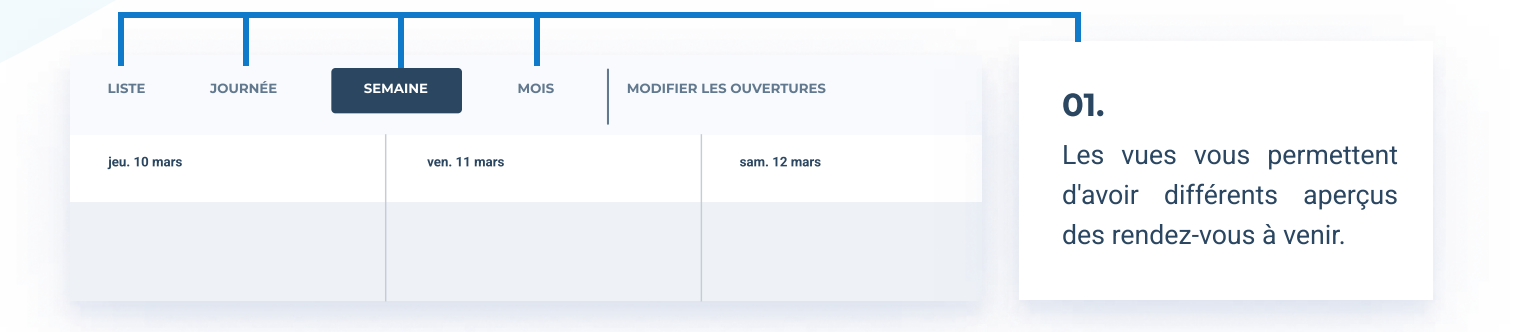

#### 02.

Naviguez entre les semaine à l'aide des flèches puis utilisez le bouton "Aujourd'hui" pour revenir sur la période en cours.

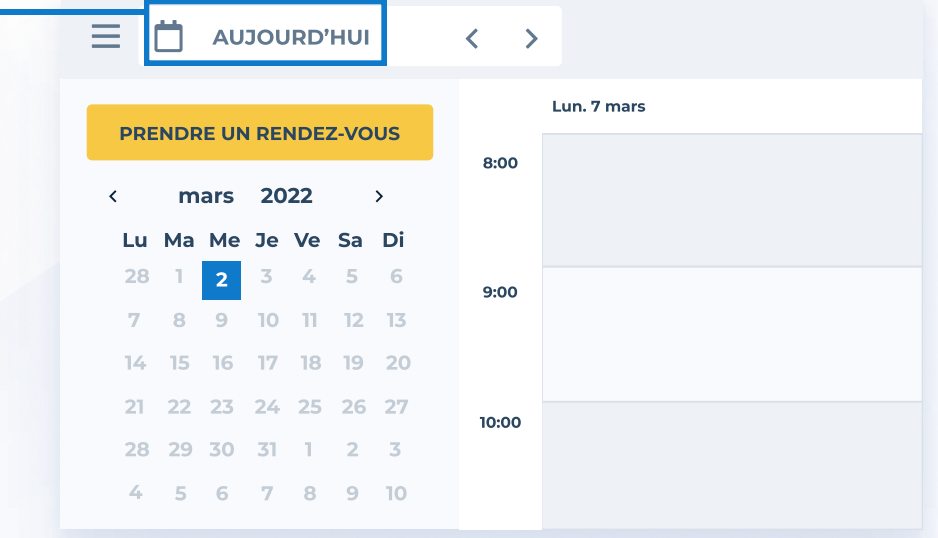

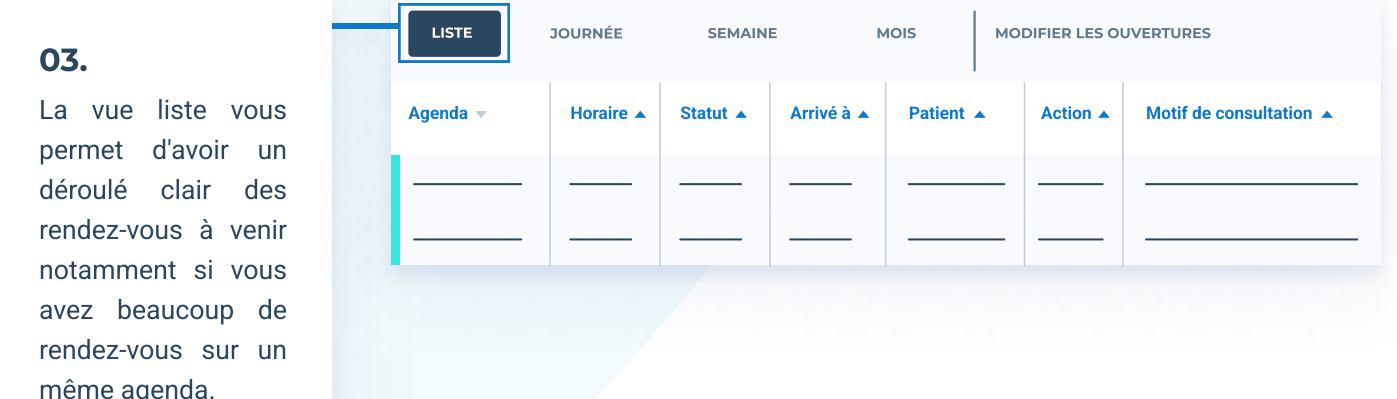

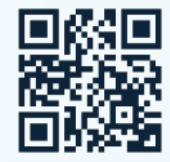

## Retrouver un patient et un rendez-vous

Zendesk : Rubrique d'aide

Q Rechercher un patient (nom, téléphone, date de naissance)

#### 01.

- · Entrez une information d'un patient dans la barre de recherche en haut de votre écran pour retrouver la fiche d'un patient
- ³ Vous pouvez ainsi consulter son historique, ses rendez-vous à venir, les rendez-vous supprimés...

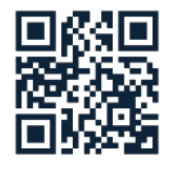

### Poser une absence

Zendesk : Rubrique d'aide

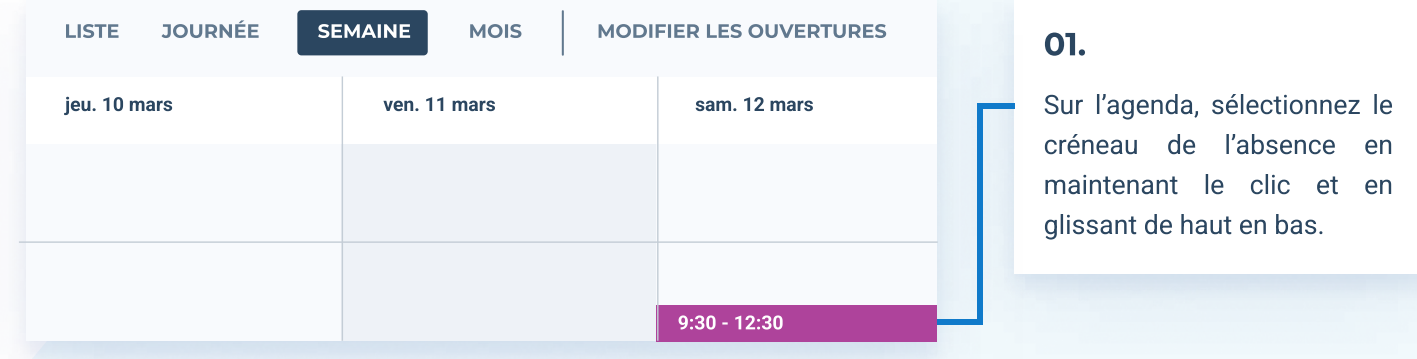

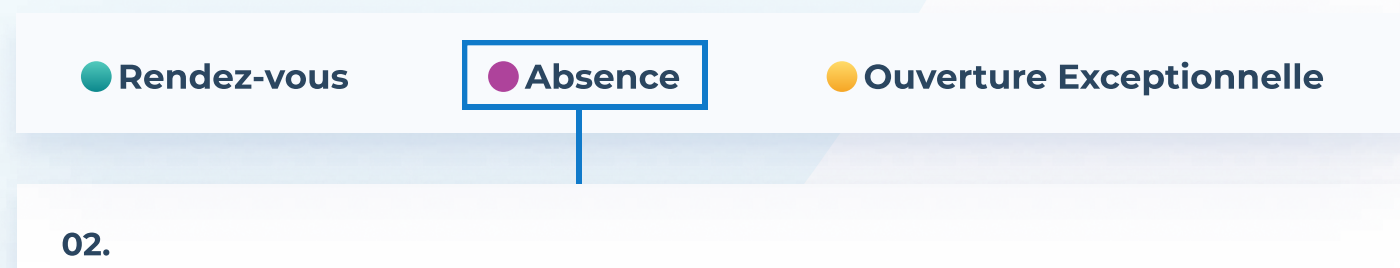

Assurez-vous ensuite que vous posez bien une absence et non un rendez-vous. (L'indicateur en haut de l'écran est en violet).

ANNULER CRÉER L'ABSENCE

#### 03.

Suivez ensuite les démarches qui s'affichent à l'écran. Pensez à bien vérifier la façon de prévenir vos patients si cette absence entraîne des annulations.

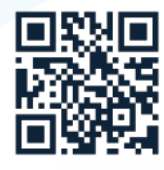

## Partager des documents

Zendesk : Rubrique d'aide

#### **ACTIONS**

- $\rightarrow$  Déplacer le RDV
- Copier le RDV
- A Imprimer le RDV
- Écrire une note
- Adresser chez un ▭ confrère

#### Partager des 日 documents

- Bloquer la prise de  $\triangle$  Bloquer la pr<br>rendez-vous
- Rappeler le Q prochain RDV
- **ff** Supprimer le RDV

#### 01.

Sélectionnez un rendez-vous et cliquez sur le bouton "Partager des documents" à droite de votre écran.

#### 02.

Vous pouvez partager un document avec un patient ayant renseigné son adresse mail et/ou son numéro de téléphone, en le déposant dans la zone grise ou en cliquant sur "Parcourir mes fichiers".

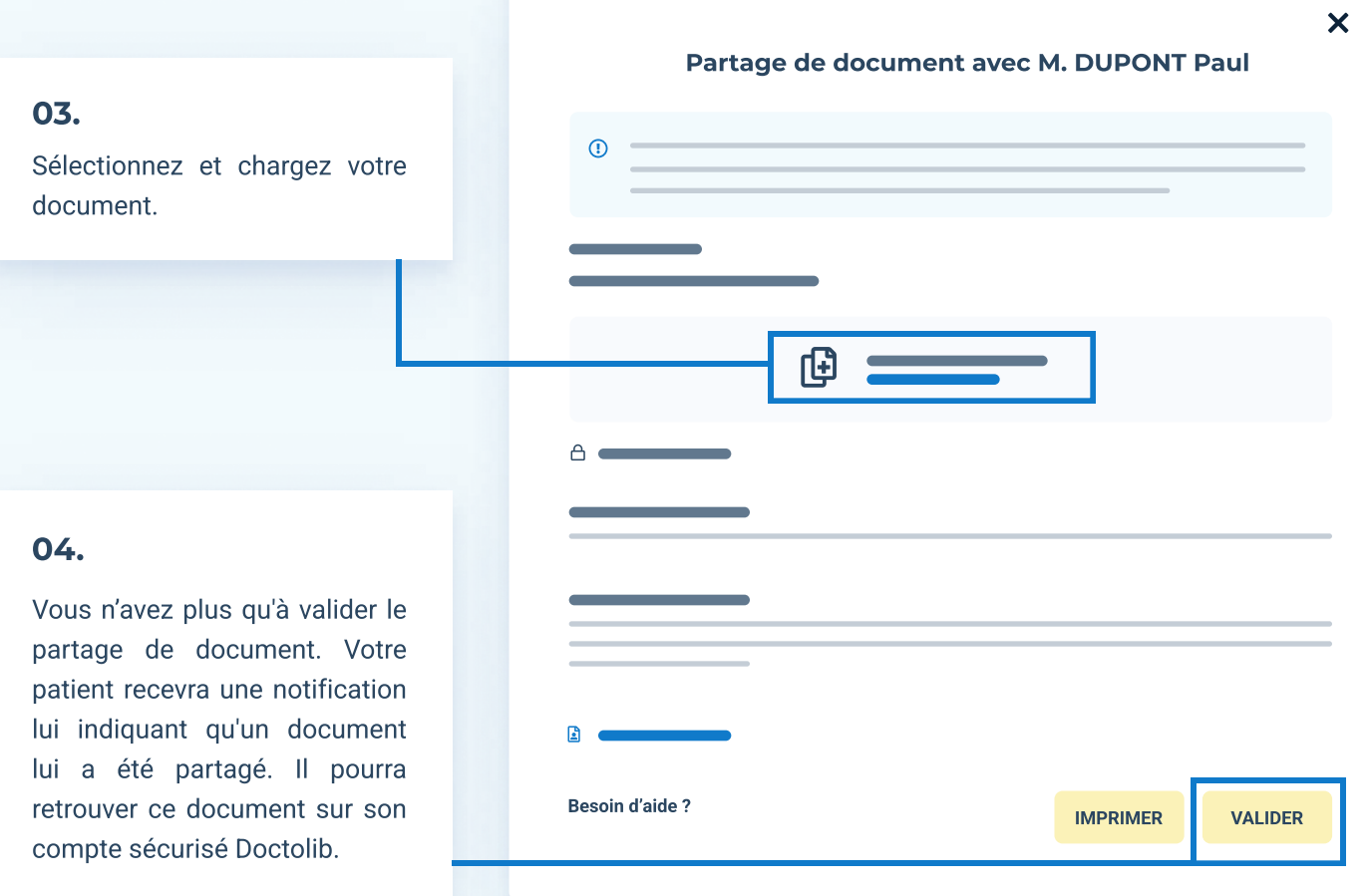

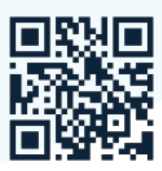

## Gérer les statuts de rendez-vous

Zendesk : Rubrique d'aide

### 01.

Actualiser les statuts vous permet de gérer de votre salle d'attente, de suivre l'absentéisme des patients et de déclencher le blocage automatique au bout de trois absences non excusées.

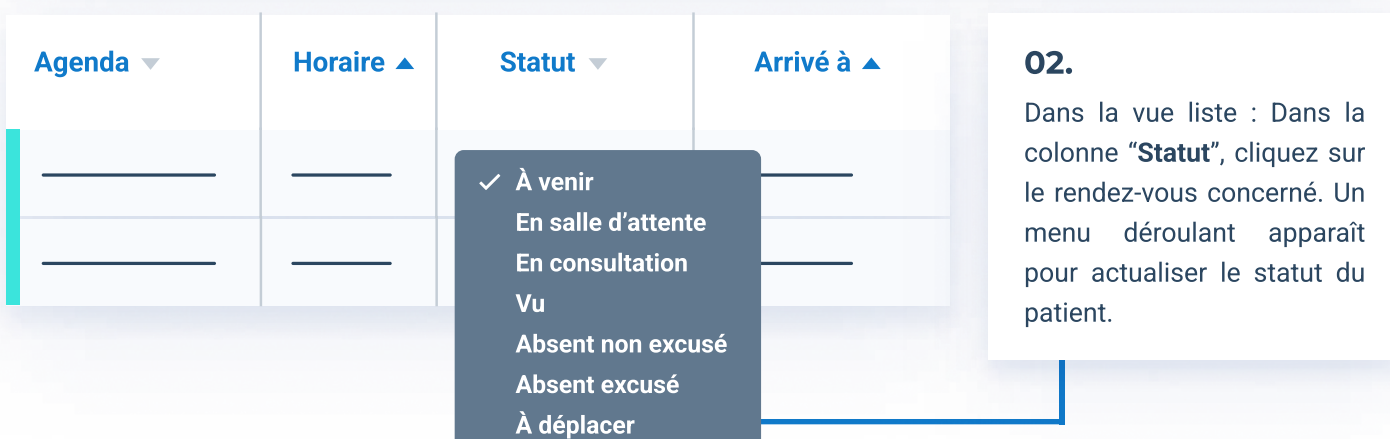

#### 03.

Dans la vue semaine / journée : En faisant un clic ous, la raît.

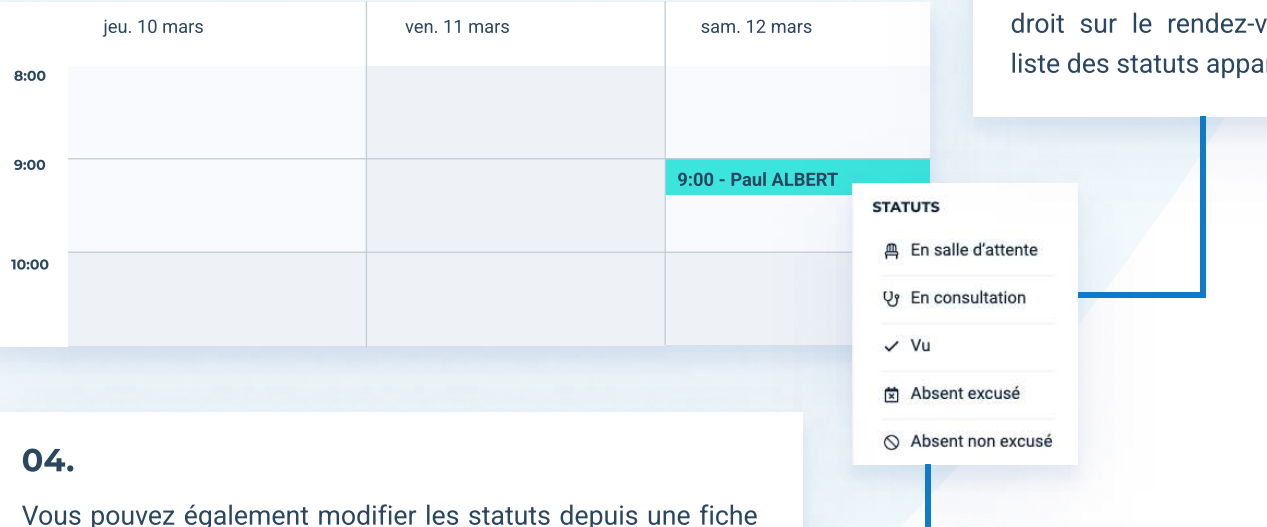

rendez-vous via les boutons à droite de l'écran.

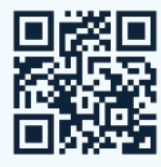

## Bloquer la prise de rendez-vous

Zendesk : Rubrique d'aide

#### 01.

Pour bloquer l'accès à votre agenda pour un patient, retrouvez d'abord sa fiche patient :

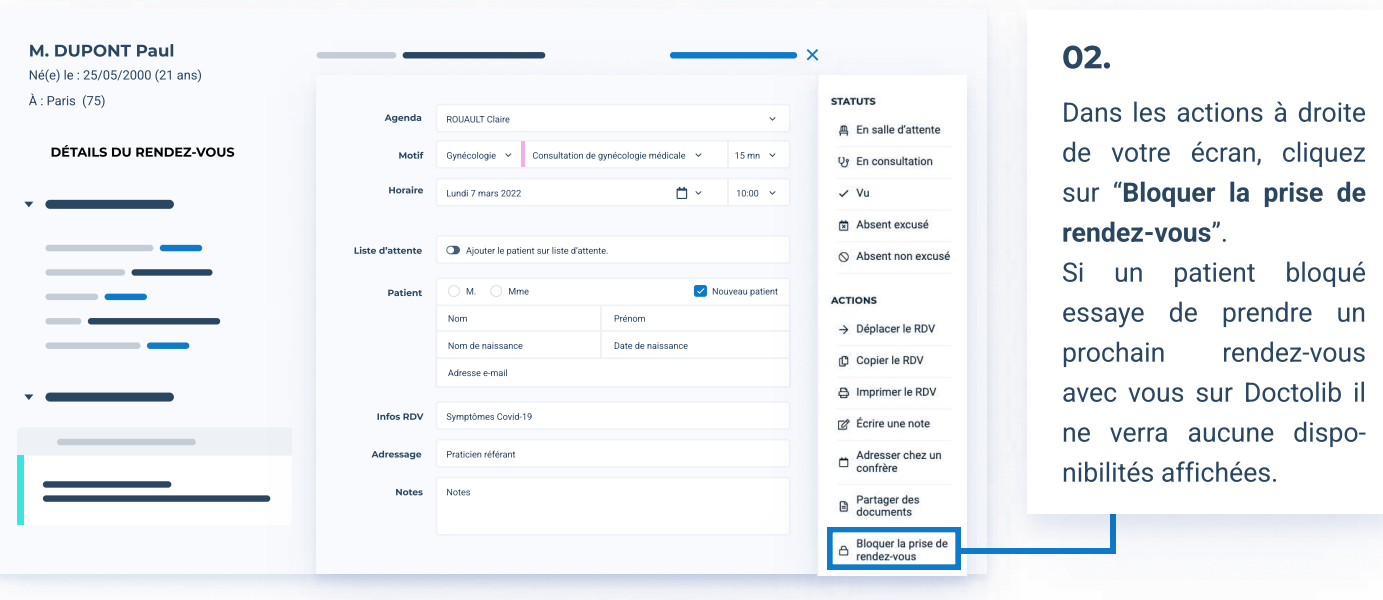

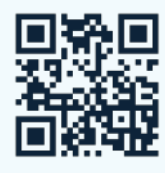

## Gestion de la liste d'attente

Zendesk : Rubrique d'aide

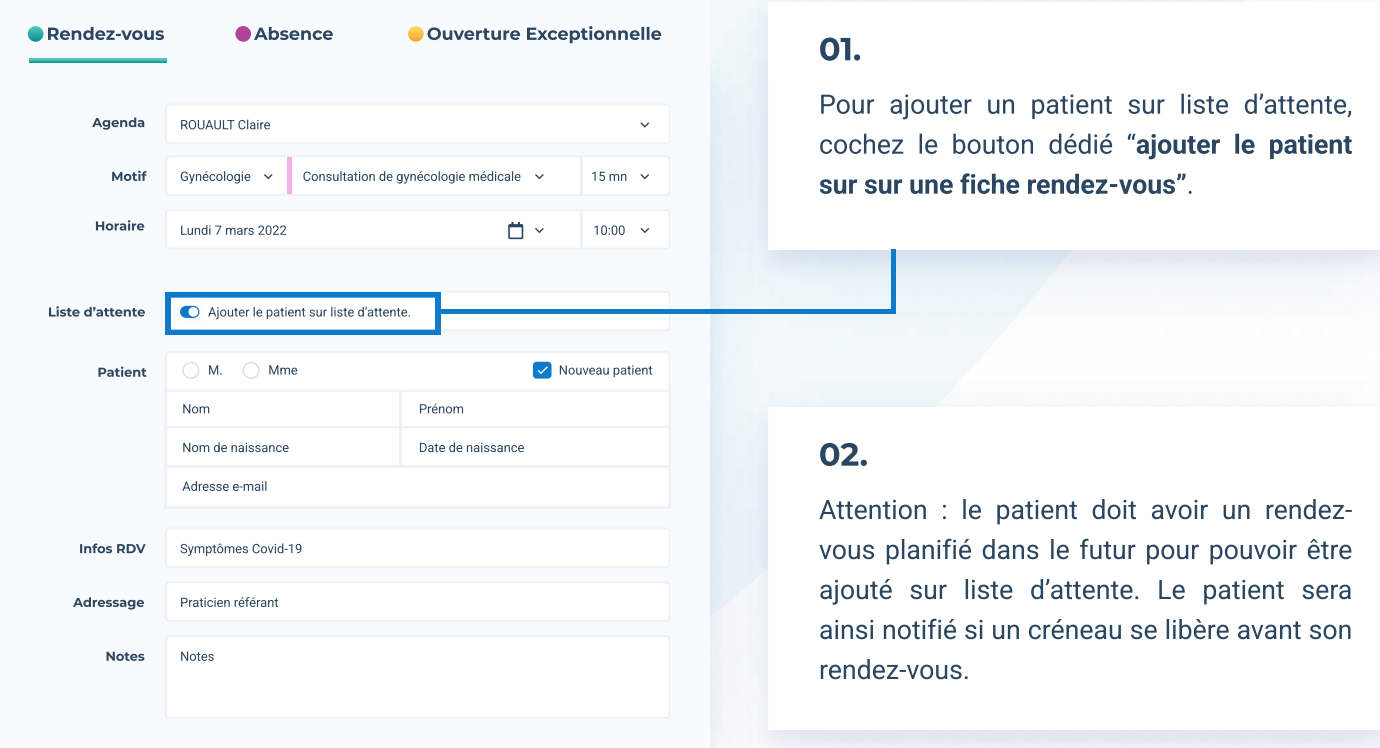

#### 03.

Pour consulter votre liste d'attente, accédez à l'onglet "gestion des patients" de votre agenda, à gauche de votre écran.

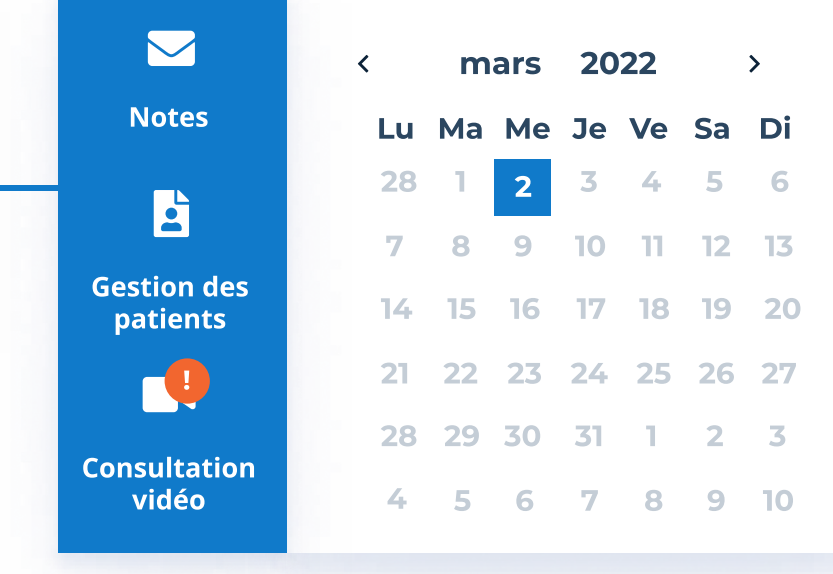

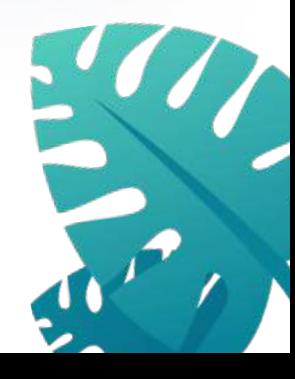

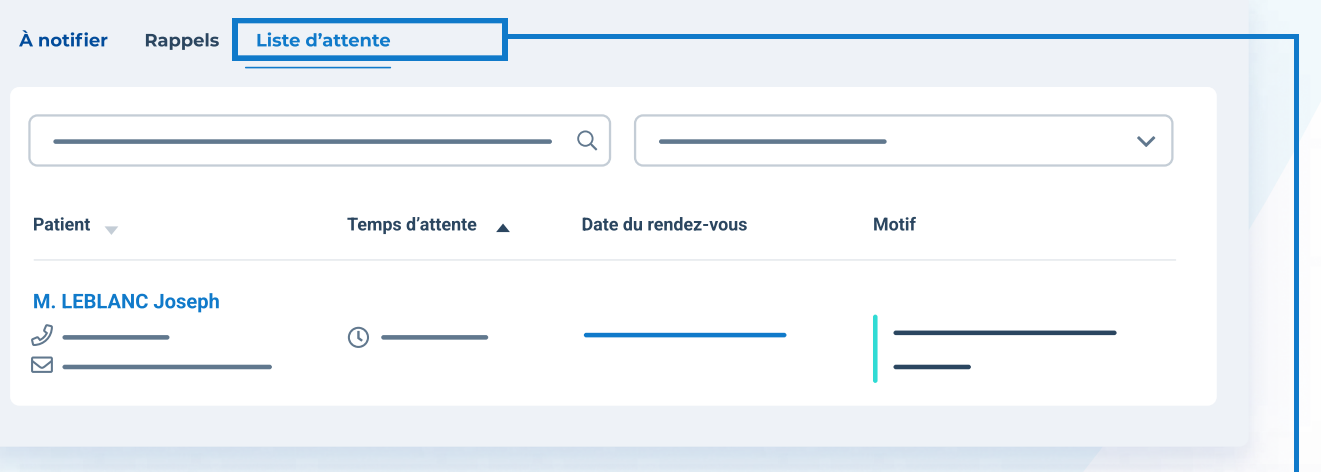

#### 03.

Ouvrez ensuite l'onglet "Liste d'attente", vos patients en liste d'attente s'affichent avec le motif lié. Sur cette page vous pouvez également retirer des patients de la liste d'attente.

## Comment faire ?

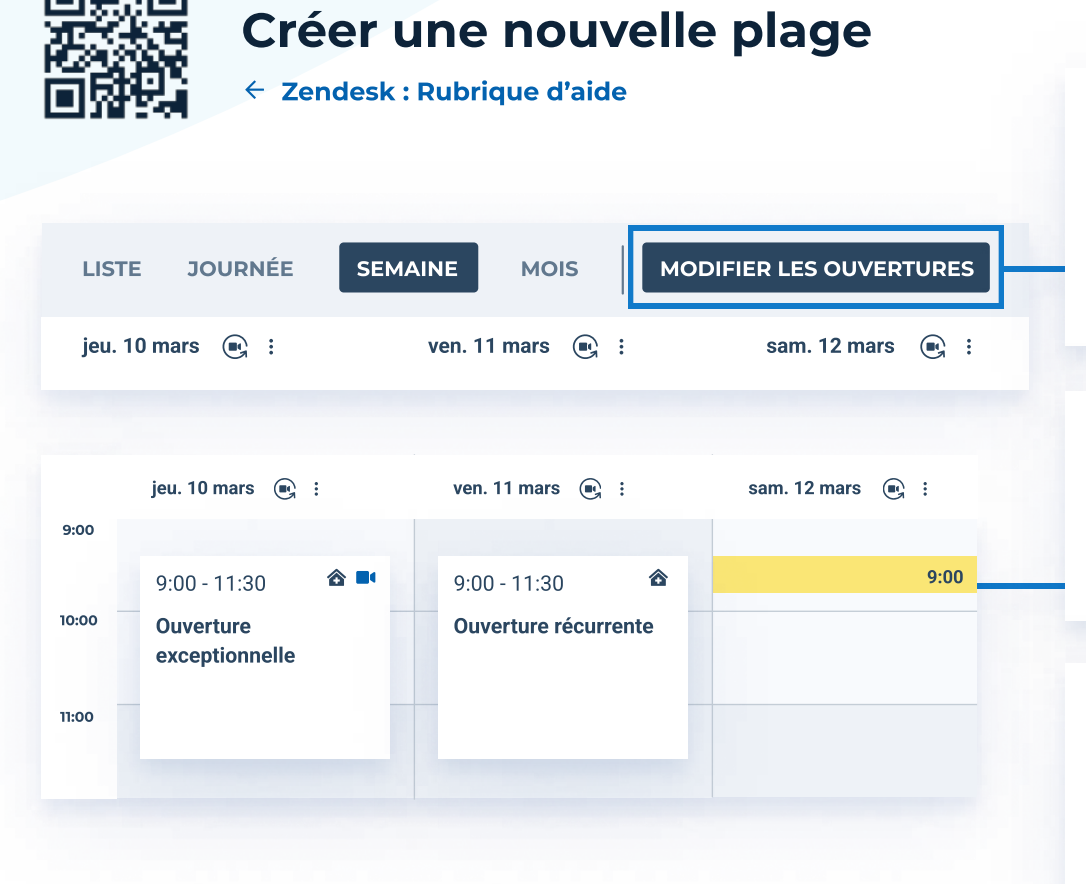

#### 01.

Cliquez sur le bouton "Modifier les ouvertures" en haut à droite de votre écran.

#### 02.

Maintenez le clic et glissez sur le créneaux de votre choix.

#### 03.

Paramétrez ensuite l'ouverture avec les différents motifs et autres infor mations.

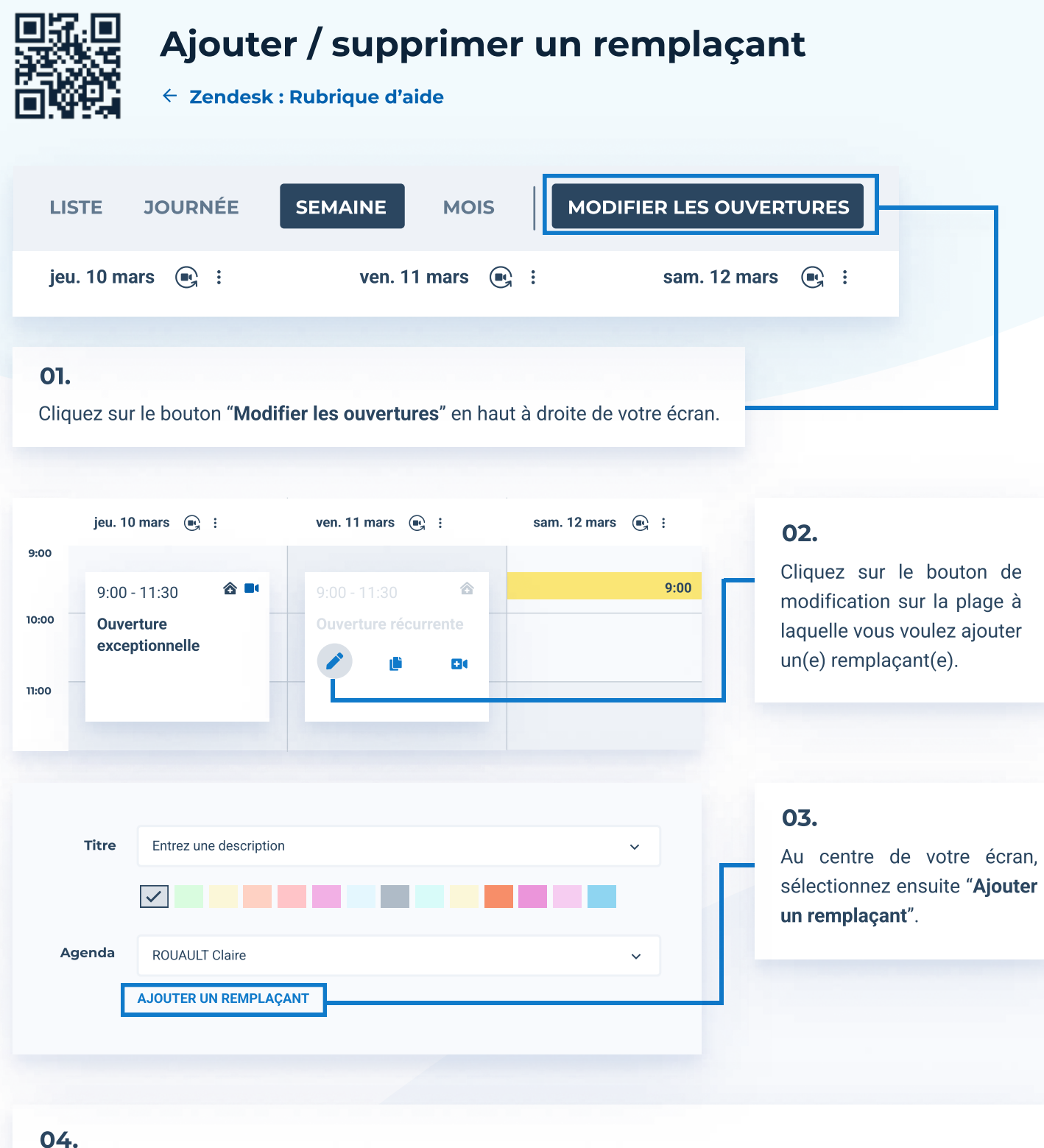

Vous aurez ensuite la possibilité de choisir parmi les remplaçants existants ou d'en ajouter un nouveau.

## Modifier les informations sur votre profil Doctolib

Zendesk : Rubrique d'aide

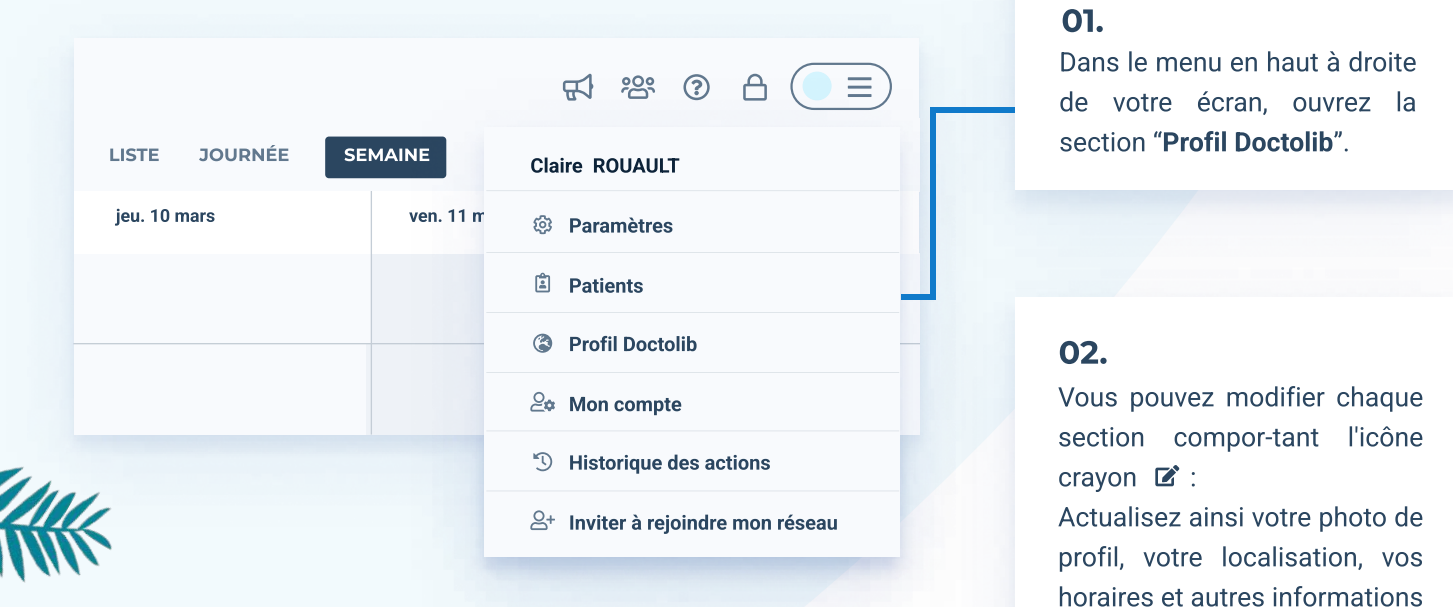

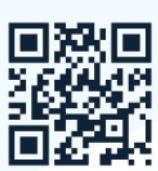

## Gérer les consignes et questions bloquantes aux patients

Zendesk : Rubrique d'aide

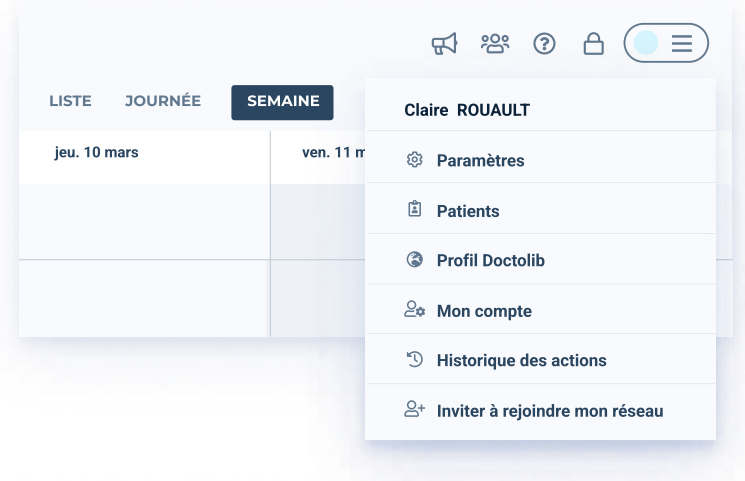

 $\rightarrow$ 

#### Informer le patient

Consignes affichées aux patients lors de la prise de rendez-vous en ligne

#### 01.

Les consignes et questions vous aident à filtrer les patients lors de la prise de rendez vous. Pour les gérer, allez dans le menu en haut à droite de votre écran et ouvrez les "Paramètres".

relatives à votre organisation

et vos pratiques.

#### 02.

Cliquez ensuite sur le bouton "Informer le patient".

### **Consignes**

### **Questions**

#### 03.

À gauche de votre écran, vous n'avez plus qu'à sélectionner "Consignes" ou "Questions" pour ajouter des règles lors de la prise de rendez vous.

#### 04.

Une fois dans la rubrique Consignes ou questions, sélectionnez l'agenda et les motifs concernés. Nous vous proposons ensuite des consignes et questions normées que vous pouvez utiliser. Si vous le souhaitez, vous pouvez également ajouter des consignes libres.

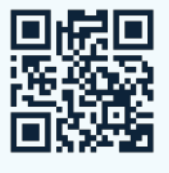

## Ajouter ou supprimer un motif

Zendesk : Rubrique d'aide

#### V<sub>9</sub> Motifs de consultation > 01.

Gérez vos motifs de consultation, personnaliser leur durée et les ouvrir à la réservation.

De retour dans les "Paramètres", sélectionnez "Motifs de consultation".

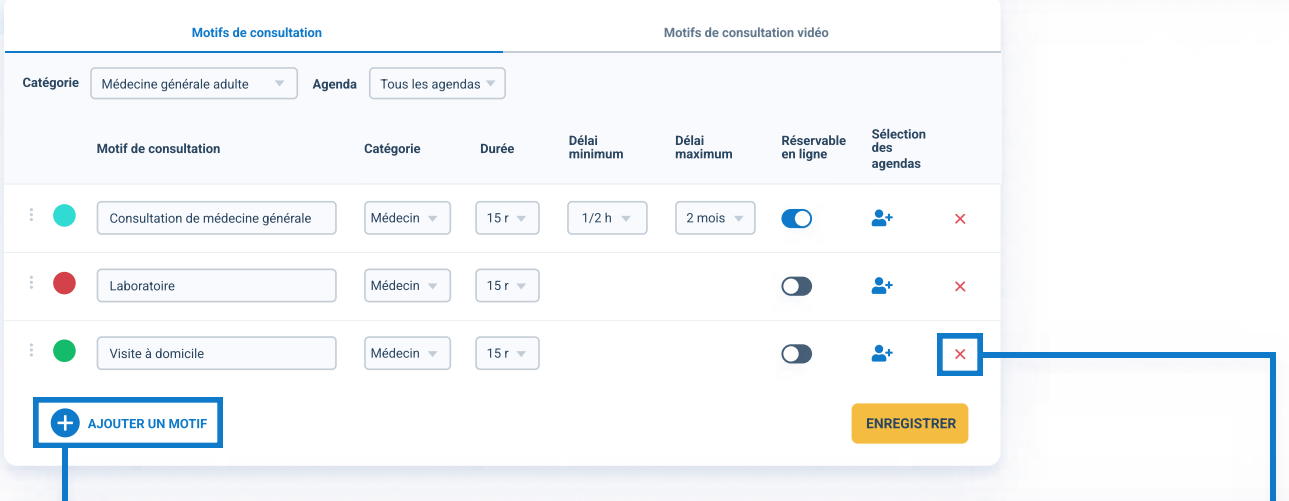

#### 02.

Dans ce menu, vous pouvez ajouter un nouveau motif en cliquant sur le + ou en supprimant à l'aide de la croix rouge. D'autres réglages plus poussé sont à votre disposition, comme les disponibilité en ligne ou les durée des motifs. N'oubliez pas de cliquer sur enregistrer après toute modification.

# Accès rubrique d'aide

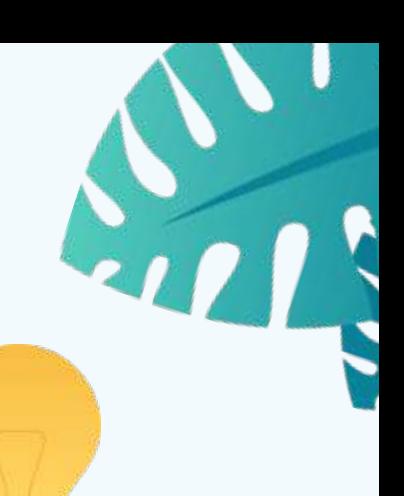

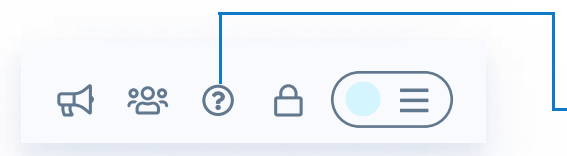

#### 01.

 $\rightarrow$ 

Cliquez sur le menu  $\odot$  en haut à droite de votre écran.

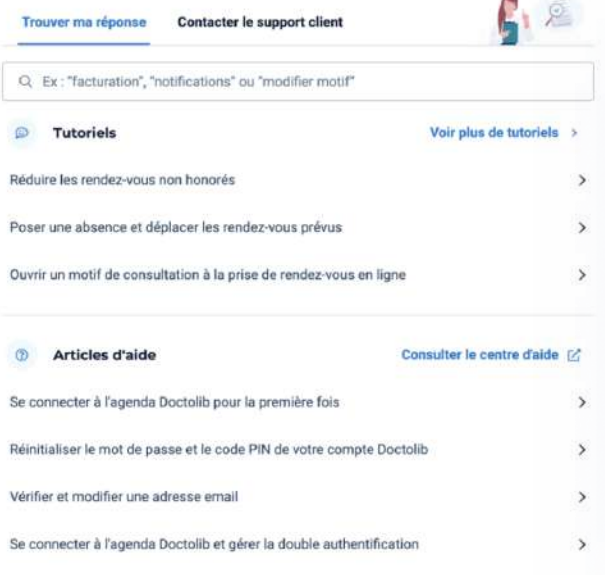

#### Trouver ma réponse **Contacter le support client**  $\overline{\otimes}$  Chat Démarrer le chat > Ouvert 7)/7 et 24h/24 Pour les questions simples ou les demandes d'information, notre chatbot Octo vous répond de manière personnalisée. Formulaire de contact Envoyer une demande > Ouvert de 8h00 à 18h00, du lundi au vendredi. Pour les questions sur votre abonnement ou un problème moins urgent, vous pouvez envoyer votre demande par formulaire. Téléphone Rappel immédiat > Ouvert de 8h00 à 18h00, du lundi au vendredi. Pour les suiets complexes qui nécessitent un accompagnement personnalisé, nos conseillers vous rappellent instantanément sur votre téléphone. Demandes d'aide Voir toutes les demandes d'aide >

#### 02.

Vous accédez à deux onglets. Dans l'onglet "Trouver ma réponse" vous retrouverez l'ensemble de nos tutoriels et articles. Entrez des mots clefs dans la barre de recherche pour être redirigé plus facilement.

#### 03.

Si vous avez besoin d'assistance, , accédez à la rubrique "Contacter le support client".